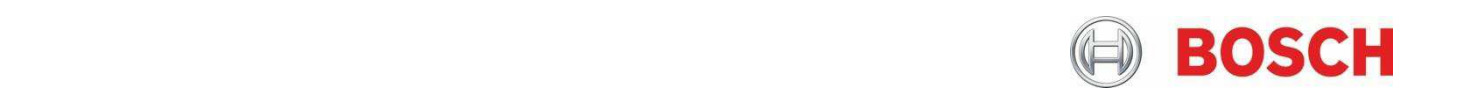

# **Manual de uso de las familias de Caldera mural de combustión de gas**

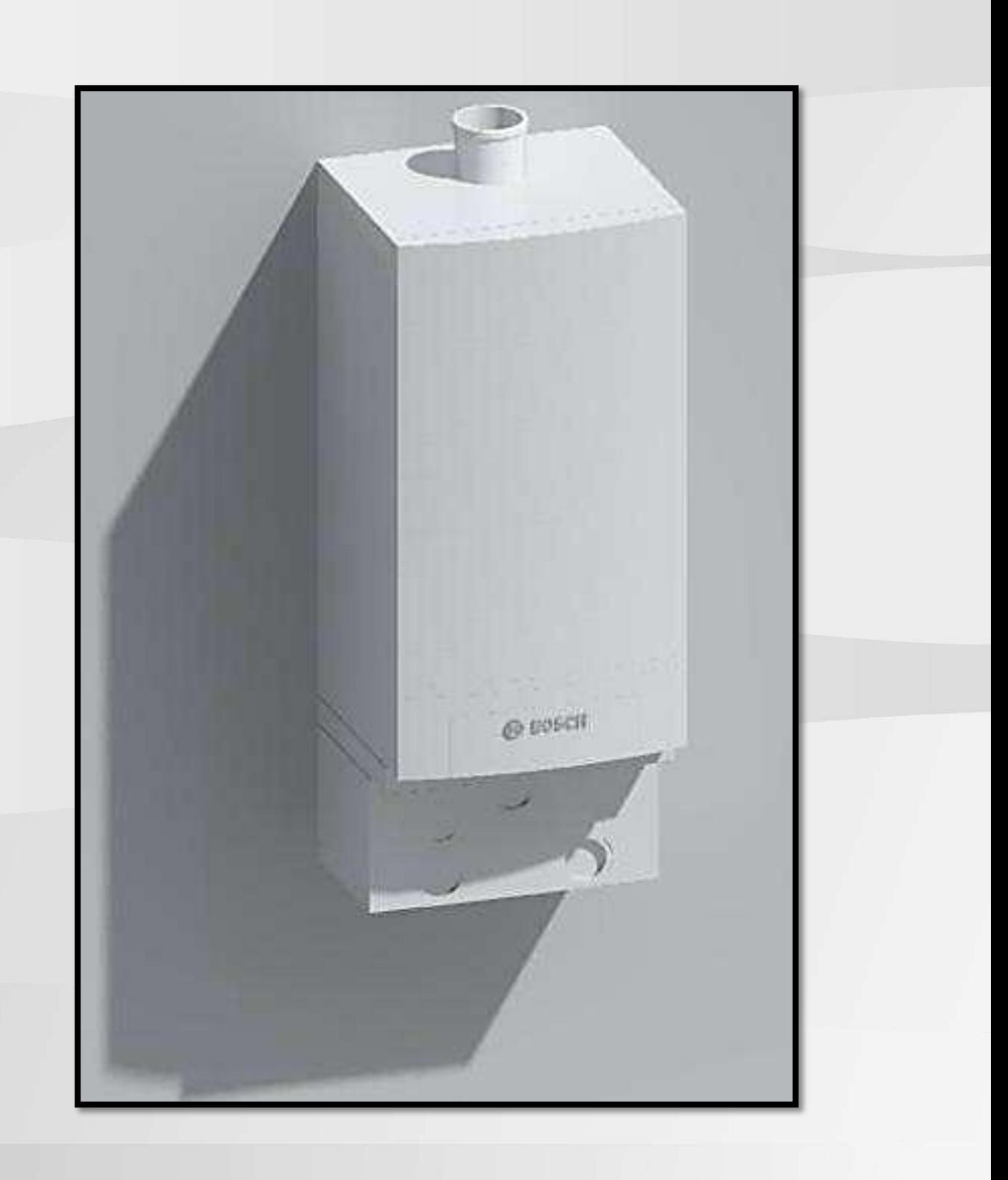

## **Introducción**

Este manual tiene por objeto ayudar a los modeladores que hayan decidido integrar nuestras calderas mural de combustión de gas en su proyecto a saber cómo utilizar las familias y que puede esperar de las mismas.

Las calderas Condens 5000 están diseñadas principalmente para uso doméstico y comercial. Gracias su tamaño compacto se pueden instalar en proyectos en los que el espacio está muy limitado.

Las calderas pueden seleccionarse de 70 kW, 85 kW y 100 kW.

En caso de necesitar demandas mayores se puede realizar configuraciones con las calderas en línea o back-to-back.

#### **Software**

Las familias están modeladas en Revit 2016.

#### **Archivos existentes**

En el comprimido puede encontrar los siguientes archivos:

- Bosch-Cond5000-Gas Fired Condensing Boiler Single-14 SPrfa
- Bosch\_Cond5000\_Back\_to-Back\_Cascade-Boiler-14\_SP.rfa
- Bosch\_Cond5000\_In\_Line\_Cascade-Boiler-14\_SP.rfa
- Bosch-Cond5000-Gas Fired Condensing Boiler Single-14 PT.rfa
- Bosch\_Cond5000\_Back\_to-Back\_Cascade-Boiler-14\_PTrfa
- Bosch Cond5000 In Line Cascade-Boiler-14 PT.rfa

Las últimas siglas indican si el archivo está en español o portugués.

### **Opciones**

Las familias están modeladas como "Mechanical Equipment".

Las familias, tanto simples como en cascada, cuentan con dos opciones que han de tenerse en cuenta para sacar el mayor partido a las familias de calderas:

- Activar o desactivar el volumen de mantenimiento. Se representa como un volumen transparente que indica el espacio que necesita la caldera para su mantenimiento y para su correcto funcionamiento (figura 1). La visualización de este volumen puede activarse en el navegador de propiedades (figura 4).
- Activar o desactivar el adaptador de entrada de aire y la cesta de entrada de aire (figuras 2 y 3).

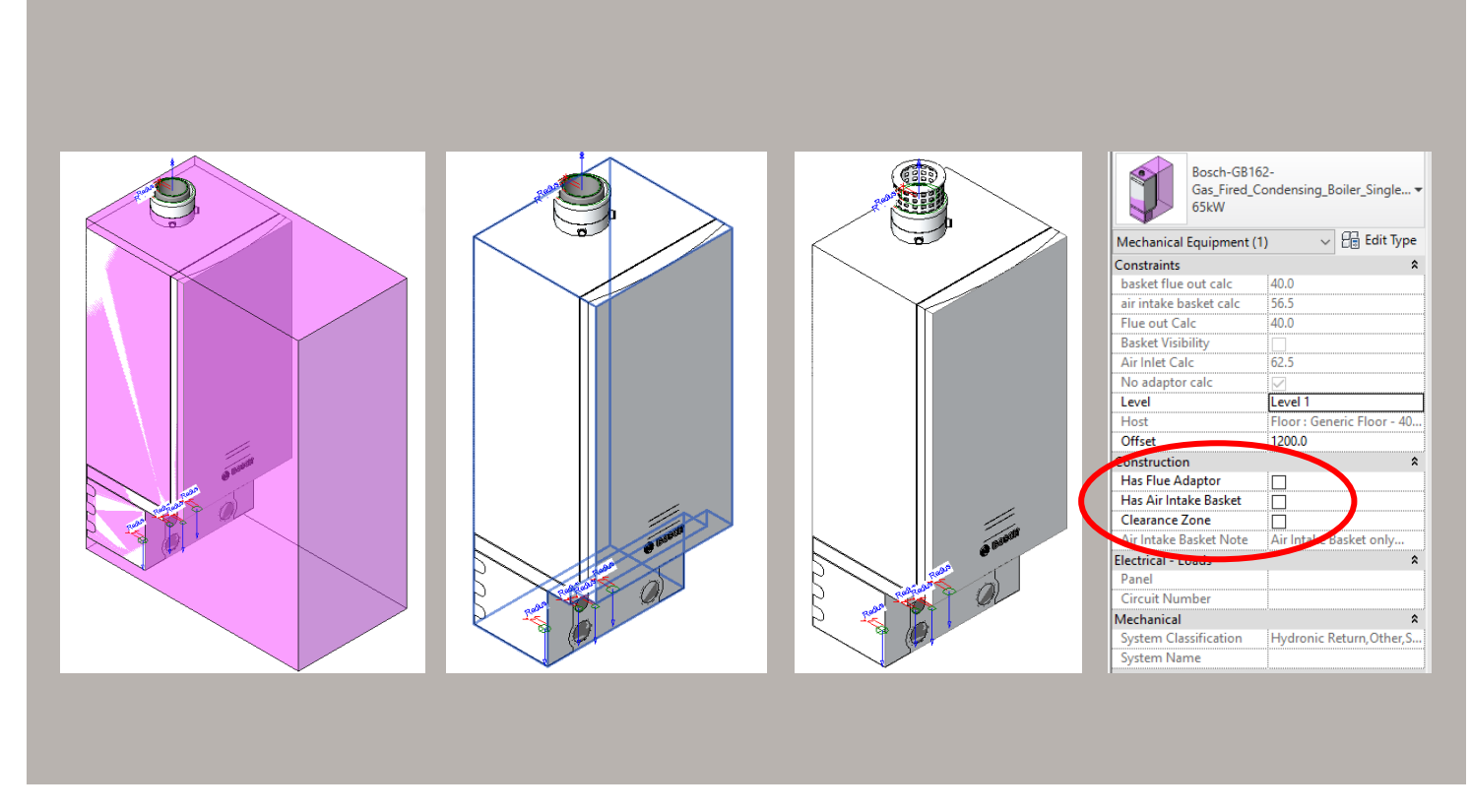

**Figuras 1, 2, 3 y 4**

#### **Familias en cascada**

Puesto que la disposición en cascada presenta diferentes configuraciones, tanto en línea como en back to back, las familias cuentan con catálogos que permiten insertar en el modelo solo la configuración que vayamos a utilizar.

Para utilizar el catálogo debe hacerse lo siguiente:

- 1. Debe asegurarse que el archivo .rfa cuenta con un archivo de idéntico nombre, pero en formato .txt en la misma carpeta.
- 2. Desde nuestro proyecto seleccionaremos "Insert family" dentro de la pestaña "Insert" y seleccionaremos el .rfa que queramos introducir en el proyecto.
- 3. Una vez aceptado Revit mostrará una tabla con el listado de configuraciones. Seleccionaremos una o varias según nuestras necesidades y aceptaremos.
- 4. Para utilizar las familias iremos a "Mechanical Equipment" en la pestaña "SystemS" y ahí encontraremos las configuraciones que hayamos cargado.

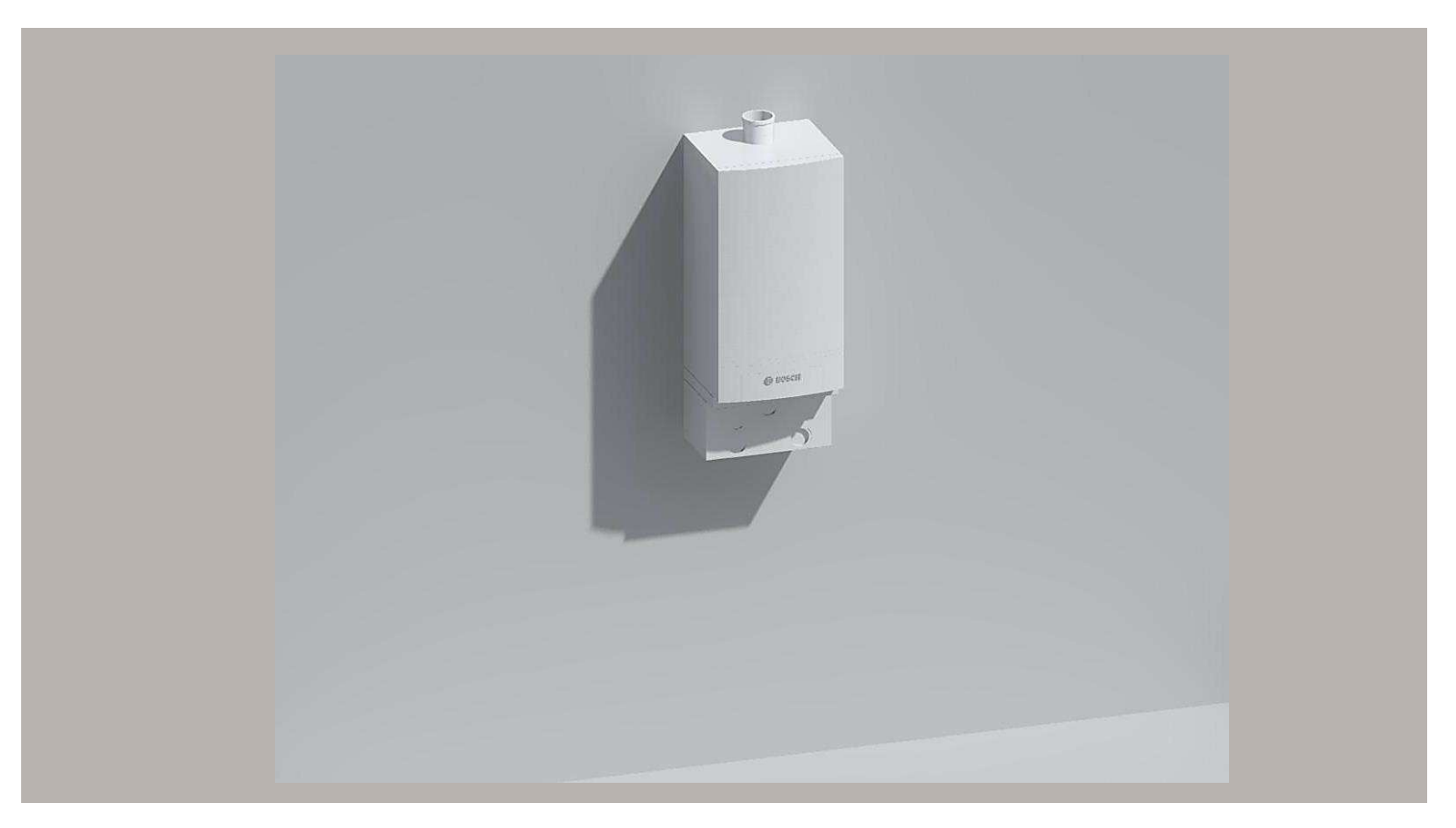

**Caldera mural**

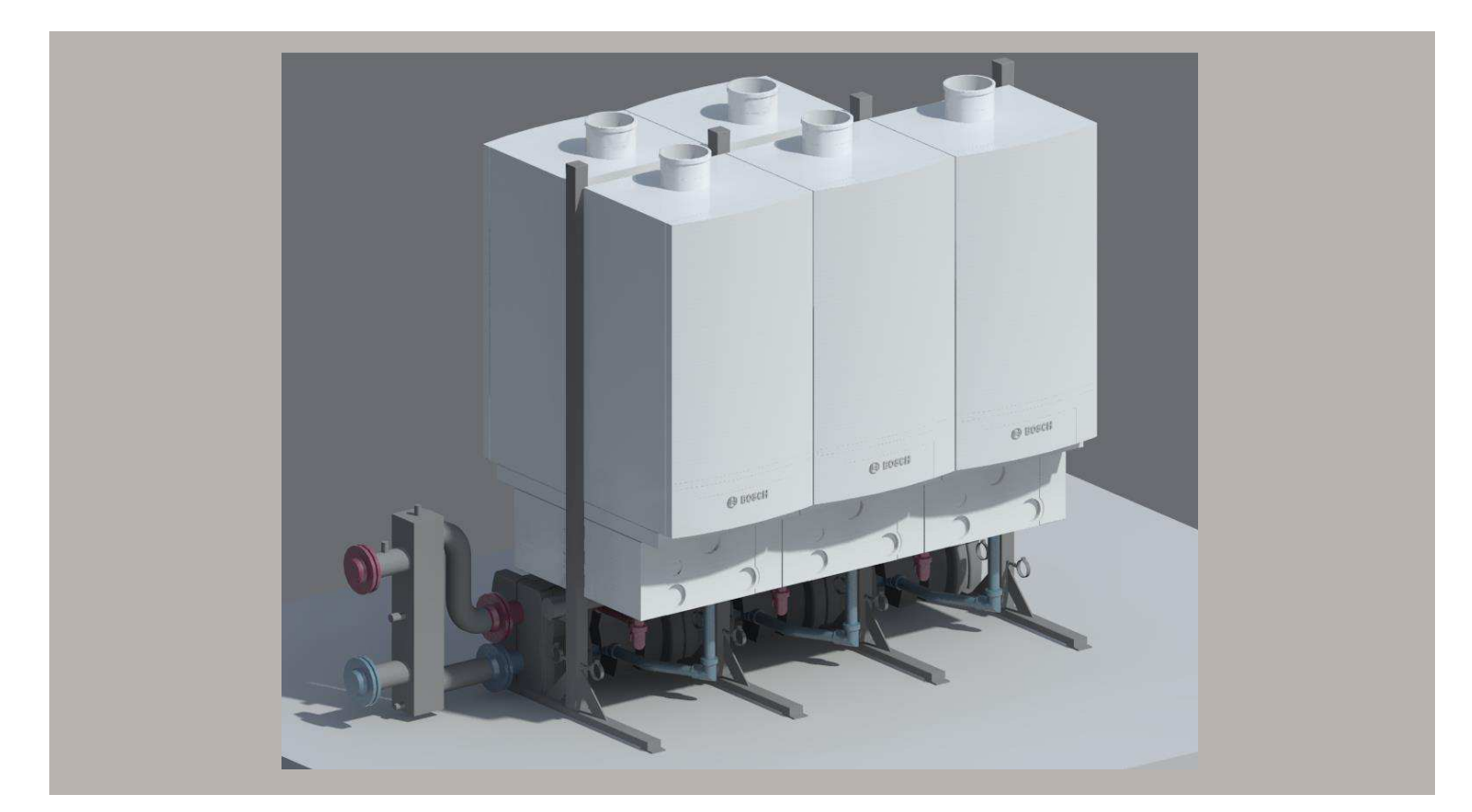

**Configuración en cascada Back to back** 

**Robert Bosch España S.L.U**  Bosch Termotecnia (TT/SEI) Avenida de la institución Libre de Enseñanza, 19 28037 Madrid